études

# 新機能操作ガイド

2024年1月

【お問い合わせ窓口】

アルー株式会社 etudes事業開発部 東京都千代田区九段北1-13-5 ヒューリック九段ビル2F e-mail: etudes\_cs@alue.co.jp

■受講状況管理(コース軸/コース一覧から全受講履歴抽出)

全てのコース、全てのカードの受講履歴を一括でファイルに出力することができます。 出力結果が1万行未満の場合はExcelファイルまたはCSVファイルで出力できます。 1万行以上の場合はCSVファイルでの出力となります。

- ① 学習管理内、受講状況管理から「コース軸」を選択します。
- ② 出力対象とする履歴の期間、およびコースを入力し検索します。
- ③ 右上の「履歴出力」を選択します。
- ④ データ負荷がかかる作業を行うと「タスク受付完了」というメッセージが表示され、
- 「タスク処理管理」を選択します。左メニュー「タスク処理管理」からタスク一覧に遷移することも可能です。
- ⑤ 履歴出力を行ったタスクが自動で表示されます。「進捗率」でタスクの進捗状況が確認でき、完了すると100% の状態で表示されるようになります。なお、実行したユーザと管理者のみ実行状況を確認することができます。
- ⑥ 操作選択から「ダウンロード」を選択すると、 ExcelファイルまたはCSVファイルで出力できます。

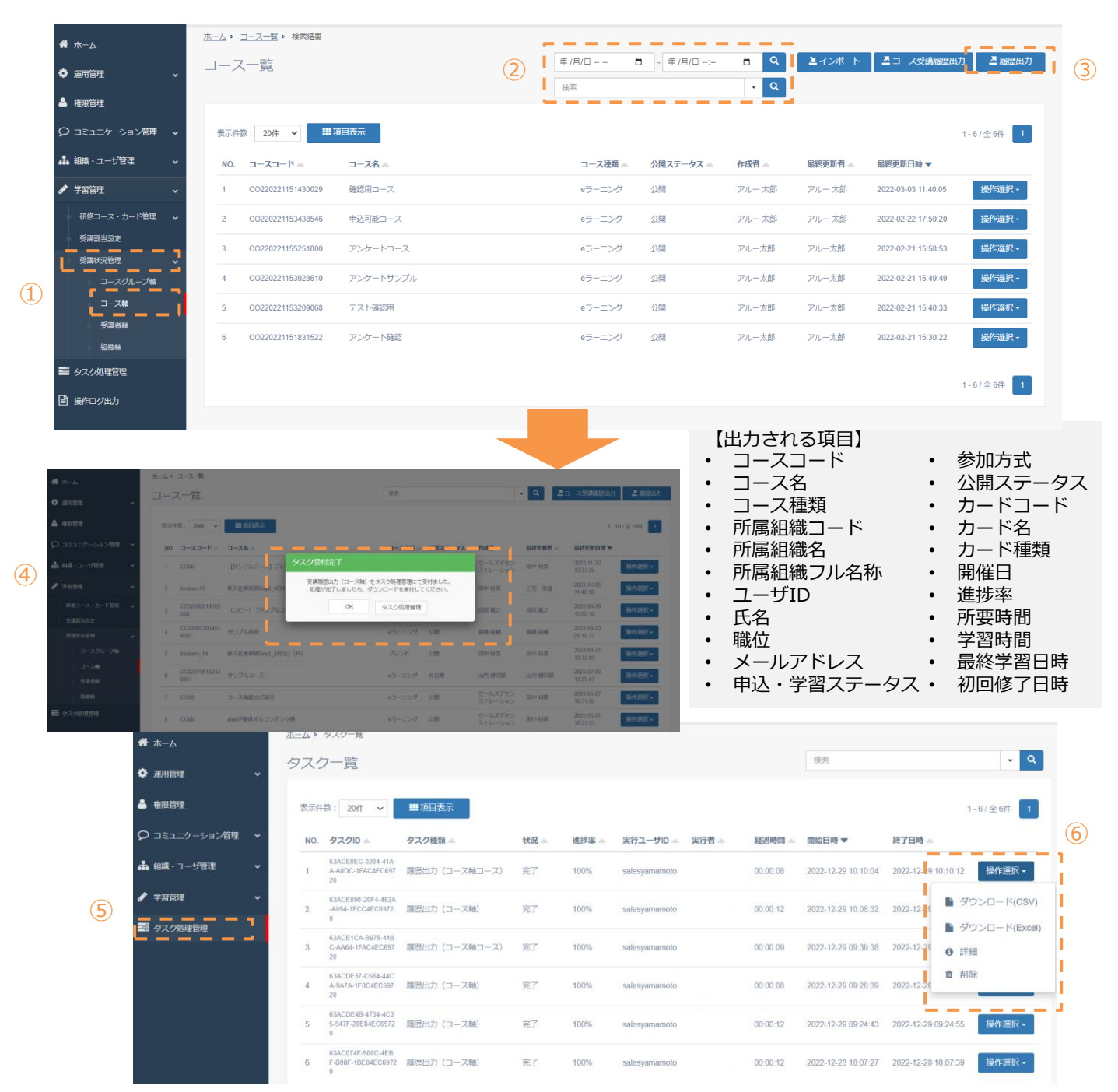

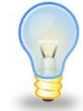

前ページの操作「② 出力対象とする履歴の期間、およびコースを入力し検索します。」の有効に活用いた だくためのワンポイント

- 期間を指定して検索を行った場合、コースの履歴を対象に最終学習日時を参照し該当する履歴を含む コースが表示されます。
- 期間を指定したのちに「履歴出力」を行なった際は、指定された期間に該当するコース及びカードの最 終学習日時を対象に、該当する受講履歴のファイルが出力されます。

■受講状況管理(コース軸/コース一覧からコース単位での受講履歴抽出) コース単位での受講履歴を一括でファイルに出力することができます。 出力結果が1万行未満の場合はExcelファイルまたはCSVファイルで出力できます。 1万行以上の場合はCSVファイルでの出力となります。

- ① 学習管理内、受講状況管理から「コース軸」を選択します。
- ② 出力対象とする履歴の期間、およびコースを入力し検索します。
- ③ 右上の「コース受講履歴出力」を選択します。
- ④ データ負荷がかかる作業を行うと「タスク受付完了」というメッセージが表示され、
- 「タスク処理管理」を選択します。左メニュー「タスク処理管理」からタスク一覧に遷移することも可能です。 ⑤ 履歴出力を行ったタスクが自動で表示されます。「進捗率」でタスクの進捗状況が確認でき、完了すると100%
- の状態で表示されるようになります。なお、実行したユーザと管理者のみ実行状況を確認することができます。
- ⑥ 操作選択から「ダウンロード」を選択すると、 ExcelファイルまたはCSVファイルで出力できます。

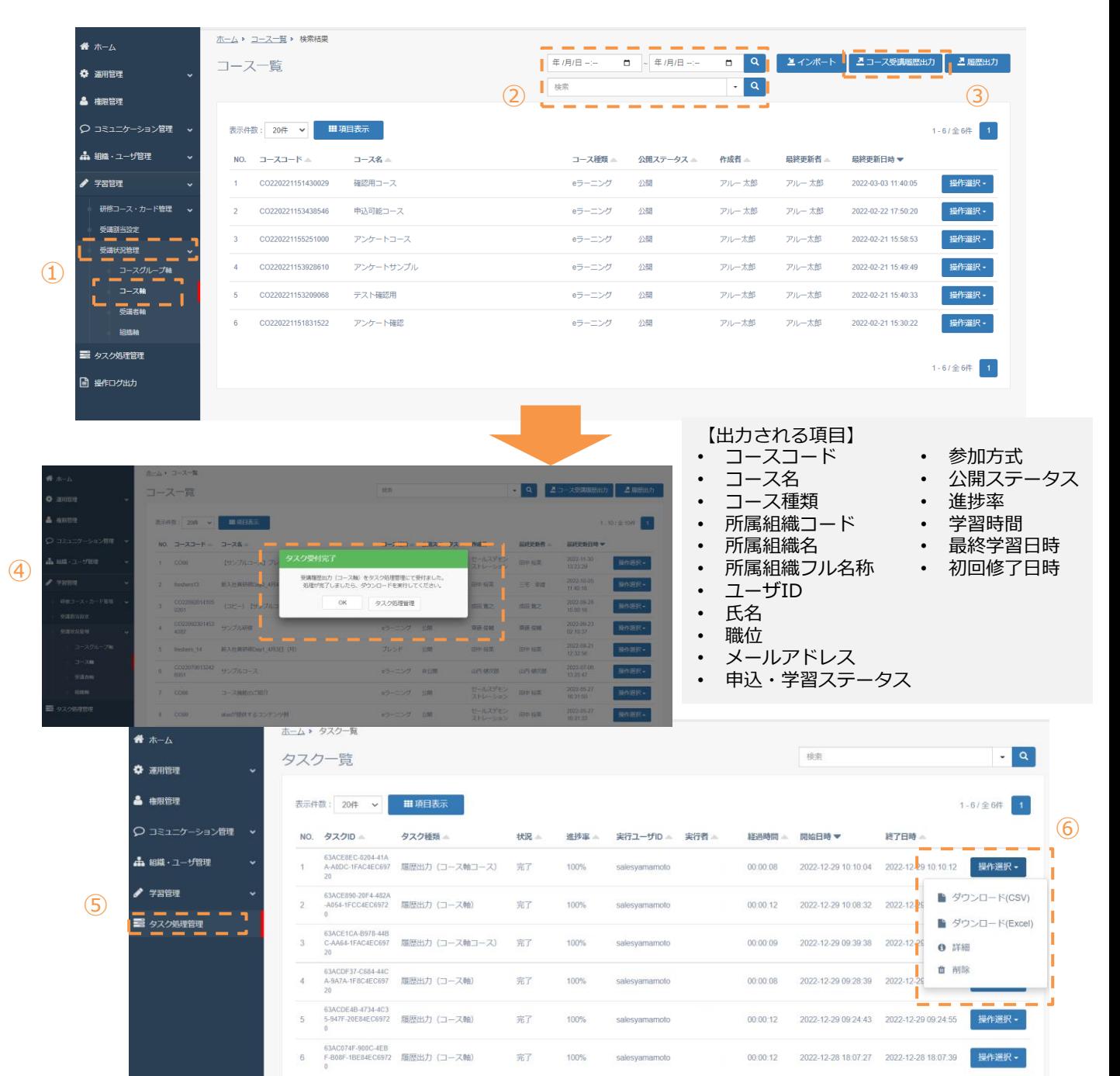

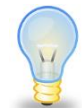

- 前ページの操作「② 出力対象とする履歴の期間、およびコースを入力し検索します。」の有効に活用いた だくためのワンポイント
- 期間を指定して検索を行った場合、コースの履歴を対象に最終学習日時を参照し該当する履歴を含む コースが表示されます。
- 期間を指定したのちに「コース受講履歴出力」を行なった際は、指定された期間に該当するコースの最 終学習日時を対象に、該当する受講履歴のファイルが出力されます。